### How to import a DXF drawing to Xpad

| Notebook: | Xpad                                   |          |                  |
|-----------|----------------------------------------|----------|------------------|
| Created:  | 06/10/2020 17:13                       | Updated: | 18/10/2021 09:16 |
| Author:   | Service Hitechniques                   |          |                  |
| Tags:     | AutoCad, DXF, Import, Quicksheet, Xpad |          |                  |

### How to import a DXF drawing to Xpad

Edited: 20211018\_DL - tips Created: 20201006\_PH

Wehn Importing DXF to X-PAD it is worth to know:

- Best format to import is AutoCAD DXF 2018
- Keep the size of the drawing small, in general imported DXF shouldn't be bigger than 10MB
- Use "Select Layers to Import" if you don't need all the layers
- It is possible to import drawings in mm however we recommend to import it in meters
- If possible remove unnecessary details from the drawing before import (cars, furniture, trees), in simply words clean up and prepare the drawing for the site work

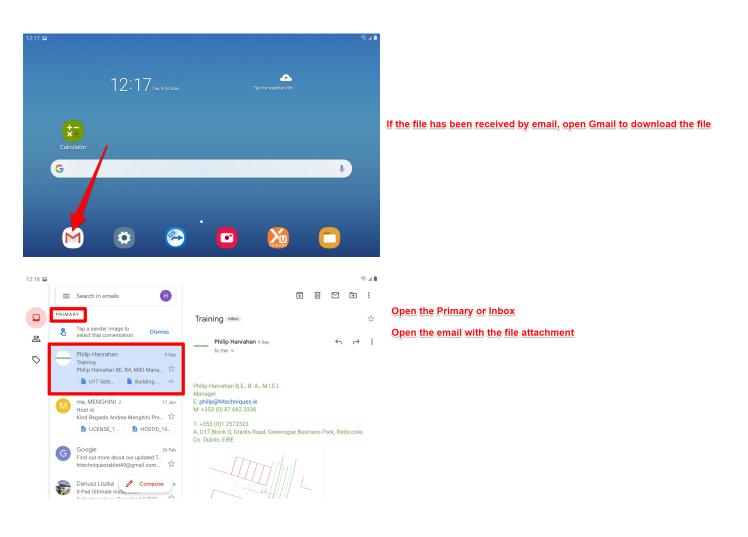

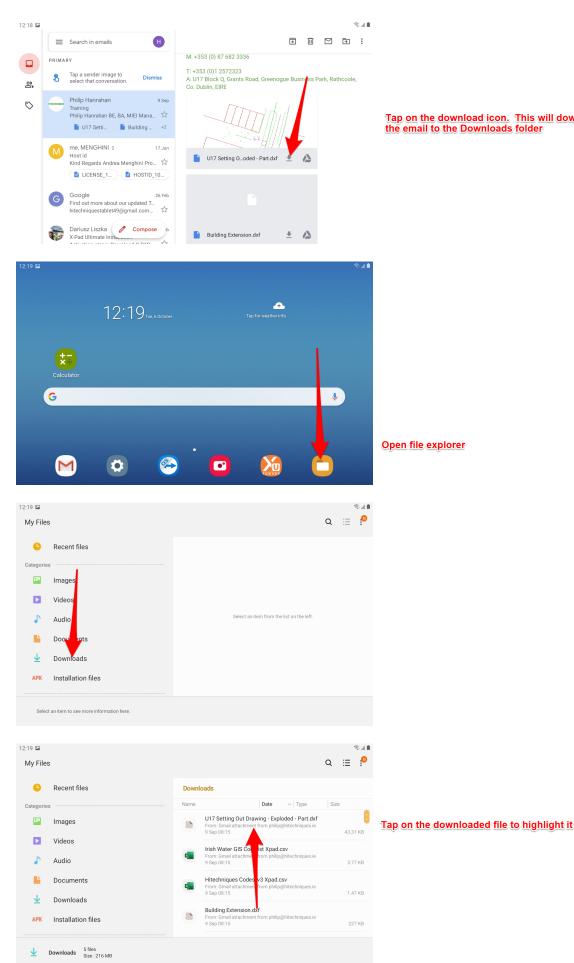

Tap on the download icon. This will download the drawing file from the email to the Downloads folder

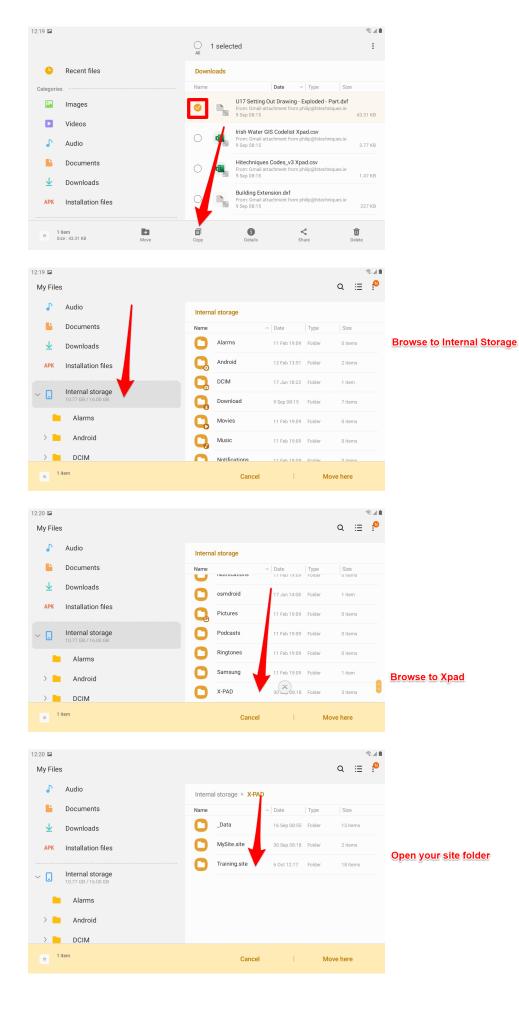

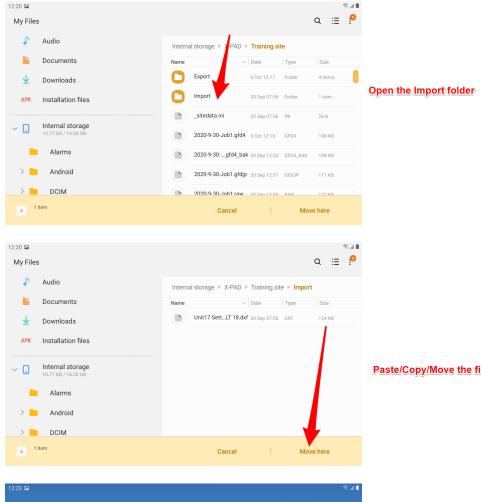

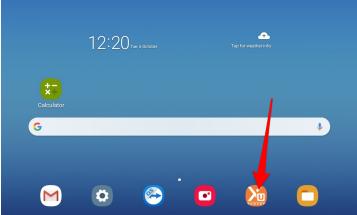

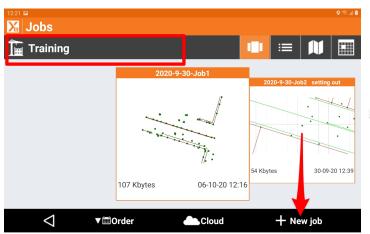

Make sure you are in the correct site. Tap on New job

## Paste/Copy/Move the file here

| 12:21 🖬 New job    |             |          | ବ କି. d 🕯 |
|--------------------|-------------|----------|-----------|
| NAME               | COORD.SY    | POSITION | РНОТО     |
| Site               | Training    |          |           |
| Job name           | 2020-10-6   | j-Job1   |           |
| Reference job      |             |          |           |
| ** NONE **         |             |          | >         |
| Codes library      |             |          |           |
| hitechniques_v3    |             |          | >         |
|                    |             |          |           |
| $\bigtriangledown$ | O Take phot | o 🗸 Ace  | cept      |

🔀 2020-10-6-Job1 JOB SURVEY STAKEO... COGO SURFAC Points/Measureme... > New/Open job > Coordinate System > > **External references**  $(\!\!\!/$ Ł Import data > > < **Export & Share** 🔀 Job utilities > X-Live > GNSS CAD Settings l Quit

| 1221 🖙<br>M Import data | ତ ବିଲା 🕯 |
|-------------------------|----------|
| Data format             |          |
| AutoCAD DXF/DWG         | >        |
| Text file (ASCII)       | >        |
| GSI Format              | >        |
| LandXML Format          | >        |
| Raster image            | >        |
| Trimble DC              | >        |

🔀 Select file

Training.site/Import

You can accept the default job name or tap in the field and create a new job name

You are automatically brought to the Import folder. Tap on the file that is to be imported to select it.

Ψ

**18** dxf 30-09-20 07:56

dxf 09-09-20 08:15

Cloud ▼⊞Order

Unit17 Setting Out Drawing\_exploded XPAD ACAD LT 18 127 Kbytes 30-

U17 Setting Out Drawing - Exploded - Part

# Minport DXF/DWG

### Import as topographic points

| Drawing points          |     |  |
|-------------------------|-----|--|
| Blocks                  |     |  |
| Recognize name          |     |  |
| <b>Objects vertices</b> |     |  |
| Start name              | 100 |  |
| Import options          |     |  |

🗸 Accept

This ensures that points are created at all vertices.

#### Scroll to the bottom of the page

Import DXF/DWG

 $\bigtriangledown$ 

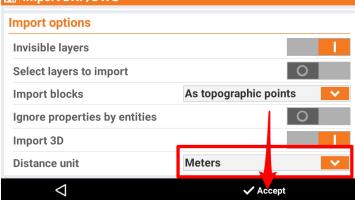

| 2:22 12           | <b>२</b> % ता । |
|-------------------|-----------------|
| 🖁 Import data     |                 |
| Data format       |                 |
| AutoCAD DXF/DWG   | >               |
| Text file (ASCII) | >               |
| GSI Format        | >               |
| LandXML Format    | >               |
| Raster image      | >               |
| Trimble DC        | >               |
| ESRI Shape file   | >               |
| SurvCE RW5        | >               |
| Sokkia SDL Format | >               |
| $\triangleleft$   |                 |

🔀 2020-10-6-Job1 JOB SURVEY STAKEO... COGO SURFAC New/Open job Points/Measureme... > > **Coordinate System** > **External references** > Ŧ > > Import data **Export & Share** > X-Live Job utilities > Go to CAD to check that file is imported GNSS Quit CAD Settings

Make sure Distance Unit = Meters

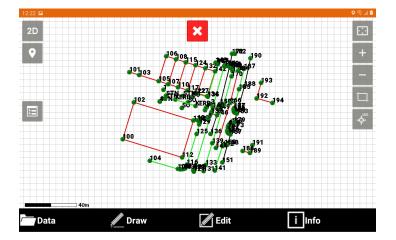